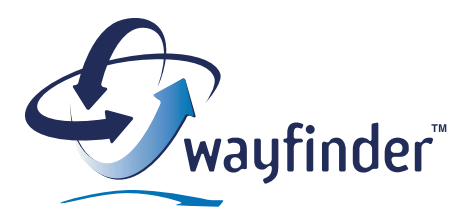

# Wayfinder Mobile MapGuide™

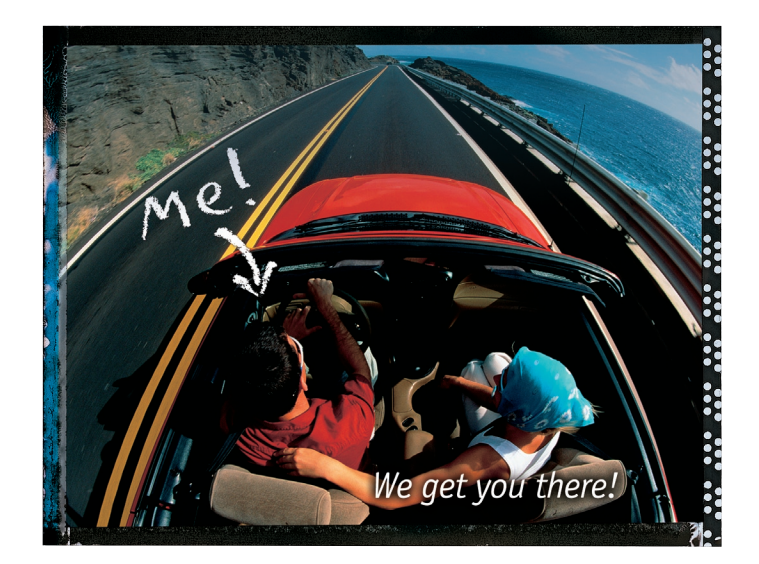

## **Manual for Sony Ericsson P800/P900**

English version 3.3

Upgrade to Wayfinder Mobile Navigator<sup>™</sup>, a complete GPS-based navigation system with voice instructions and turn-by-turn directions!

www.MyWayfinder.com

## Welcome to Wayfinder!

We are pleased that you have chosen Wayfinder Mobile MapGuide™. With the latest available and accurate maps as well as information you will get route guidance with pictures and maps to your destination. In addition to search for new destinations you are able to manage your Favorites and see maps over routes and destinations. Wayfinder Mobile MapGuide™ allows you to connect with your friends, family and colleagues as they will easily find you when they receive your destination or route via email or SMS.

Wayfinder Mobile MapGuide™ can be easily upgraded to the Wayfinder Mobile Navigator™ that gives you complete GPS based navigation with dynamic voice-guided turn-by-turn instructions and map directions.

We are confident you will find Wayfinder Mobile MapGuide™ a helpful companion on the move, wherever you are, in a car, a rental car, on bike or on foot!

#### **Wayfinder - We get you there!**

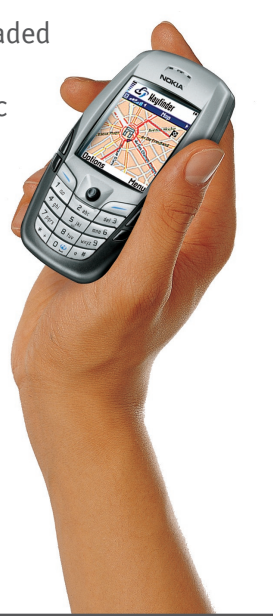

Copyright © 2003 Wayfinder Systems AB. All rights reserved.

Reproduction, transfer, distribution or storage, in whole or in part, of this document in any form is prohibited, without written approval of Wayfinder Systems AB. Product logos and trademarks of Wayfinder Systems AB and its products, are property of Wayfinder Systems AB and are protected against unauthorized use by trademark law. Other product and company names mention herein are trademarks and/or registered trademarks of their respective company.

Wayfinder Systems AB continuously develops its products. Wayfinder Systems AB reserves the right to make changes and improvements of Wayfinder Mobile Navigator™. Pictures in this manual may differ from the ones in Wayfinder Mobile Navigator™.

# Table of content

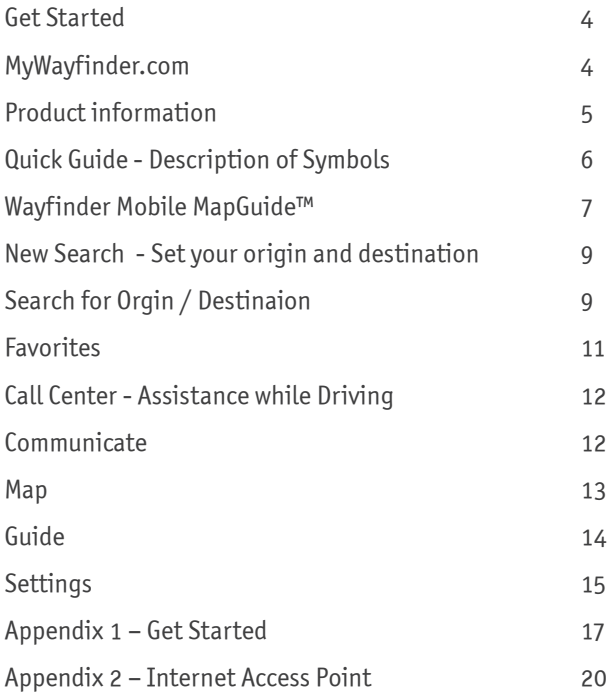

## <span id="page-3-0"></span>**Get Started**

You are ready to use your comprehensive route planning tool, Wayfinder Mobile MapGuide™ by completing the following three steps:

- **1.** Download and install the Wayfinder Mobile MapGuide™ software
- **2.** Activate the service in your mobile phone
- **3.** Access MyWayfinder.com your personal travel planning tool

You find detailed information about the steps in **Appendix 1**

## **MyWayfinder.com**

Additionally to the map and route guidance application in your mobile phone, Wayfinder Mobile MapGuide™ includes a personal navigation homepage, MyWayfinder.com.

MyWayfinder.com is your **personal travel planning tool** where you are able to:

- Plan your trips in advance
- Manage your Favorites, i.e. store new destinations and edit existing Favorites and access them both on the homepage and in your mobile phone
- View routes on a map
- Communicate routes and destinations via email to friends, family and colleagues
- Download new versions of the Software as well as corresponding manuals
- Report problems and errors in maps

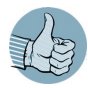

In order to access your Favorite destination on MyWayfinder.com as well as in your mobile phone and vice versa you synchronize the Favorites. Go to the **Favorite** view in the Wayfinder Mobile MapGuide™ application and click  $\|$   $\updownarrow$ 

## <span id="page-4-0"></span>**Product information**

#### **Wayfinder Mobile Navigator™**

Get real time navigation with Wayfinder Mobile Navigator™! You can choose between two Wayfinder Mobile Navigator™ packages: One package includes a bluetooth GPS receiver from Emtac. The other package does not include a GPS receiver but the software and service can be used with any compatible GPS receiver on the market.

You can buy the Wayfinder Mobile Navigator™ from one of our Dealers and Shops or directly from Wayfinder shop (www.wayfinder.com/shop). You are able to upgrade to Wayfinder Mobile Navigator™ without installing any software! You simply enter the new activation code that you receive (see Appendix 1 - Step 2 for more information).

You are able use the application with or without GPS and navigate with automatic voice instructions and map guidance with your current position displayed in the map. You do not have to enter the starting point of the route and you can save your current location as a Favorite.

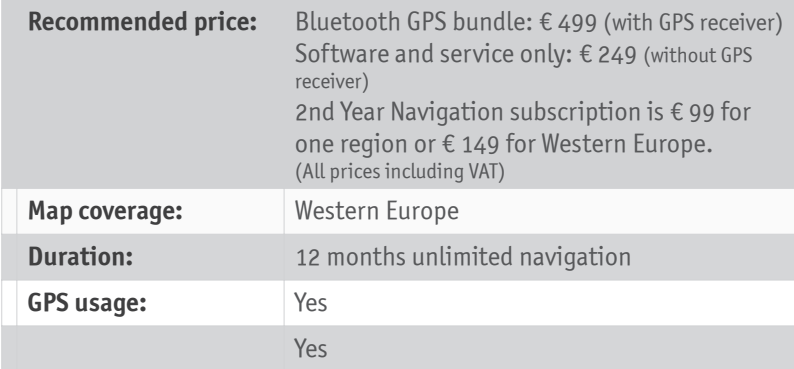

You will get access to the MyWayfinder.com where you can plan your trips in advance and synchronize Favorites with your phone.

## <span id="page-5-0"></span>Quick Guide - Description of Symbols

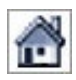

**Home**, i.e. return to the Main Menu

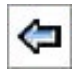

**Back** 

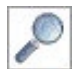

**Search**

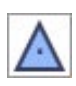

**Origin:** Set as Origin of the Route

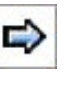

#### **Forward**

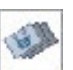

**Favorites:** Set Origin or Destination from Favorites

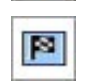

**Destination:** Set as the Destination of the Route (Note that the Destination button means Zoom to the Destination in the Map View)

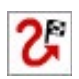

destination

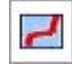

**Calculate Route** to the **Calculate Route:** Show route on map

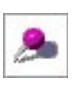

**Map:** Show Destination / Favorite on a map

**Add** new loacation as Favorite

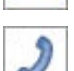

**Call** to get destination SMS

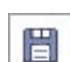

**Save** Favorite

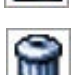

**Delete** Favorite

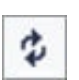

**Synchronize** Favorites with MyWayfinder.com

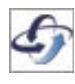

When the application processes any request from the user, e.g. searching for a destination or downloading a map, the Wayfinder logo to the left on the bottom toolbar will rotate.

### <span id="page-6-0"></span>**Wayfinder Mobile MapGuide™**

Wayfinder Mobile MapGuide™ for Sony Ericsson P800/P900 consists of several views. There are two different ways to navigate between the views in the application:

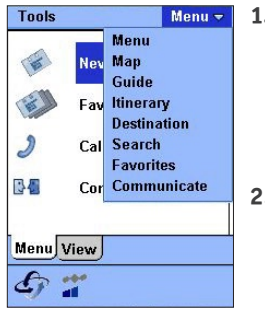

- **1.** The **drop-down menu** at the top right always shows the name of the current view and can be used to easily navigate between the views in the application. Select the desired view in the drop-down menu and the application changes view
- **2.** By using the **back**  $\bigoplus$  and **forward**  $\bigoplus$  buttons it is easy to get to the previous or the next view in the application. (Not shown on the Main menu)

In addition, almost all views contain a **Home** button **that will take you to the Main menu** and you are also able to use the jogdial of your mobile phone.

The drop-down menu **Tools** has the following options:

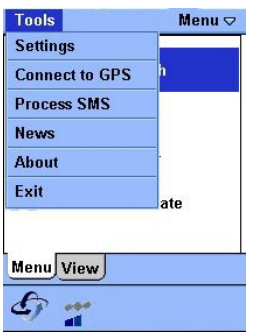

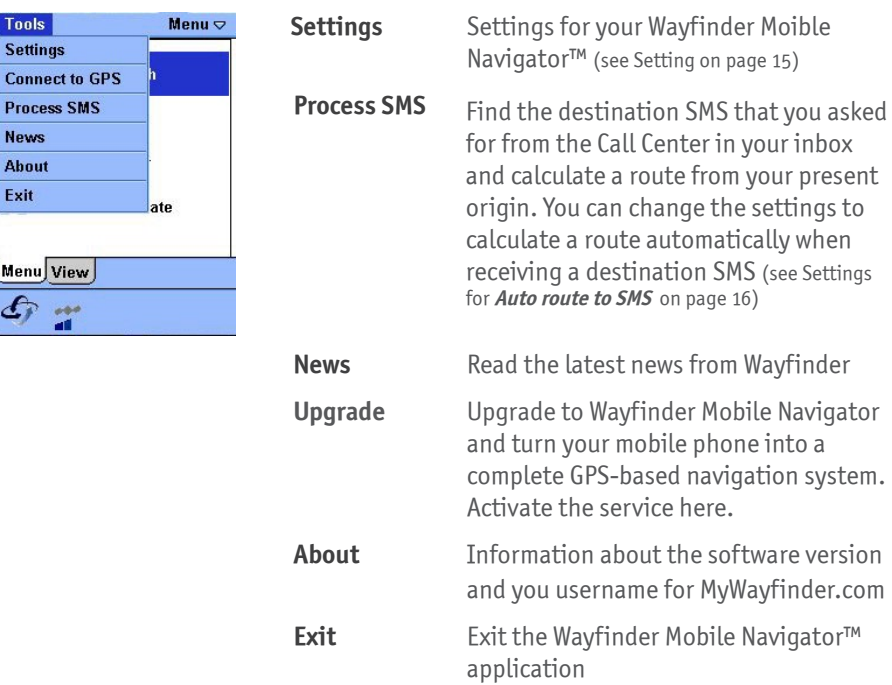

## **Main Menu**

The Main menu consists of two tabs: **Menu** and **Views**. Wayfinder Mobile Navigator™ starts with the **Menu** tab, where you get direct access to four views, which enables you to find places and communicate.

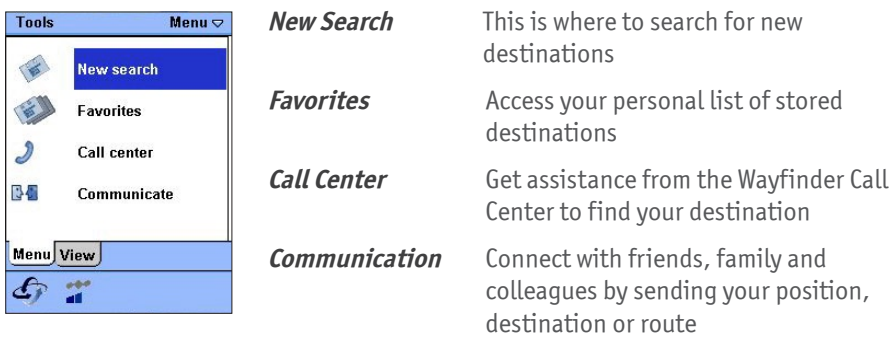

The different options to outlook the destination and the route are gathered in the **View**s tab:

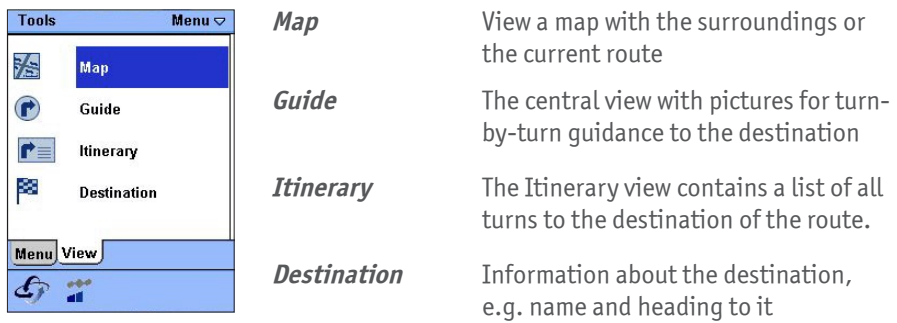

# <span id="page-8-0"></span>**New Search - Set your origin and destination**

Enter your origin as well as your destination in order to calculate a route and get map and route guidance!

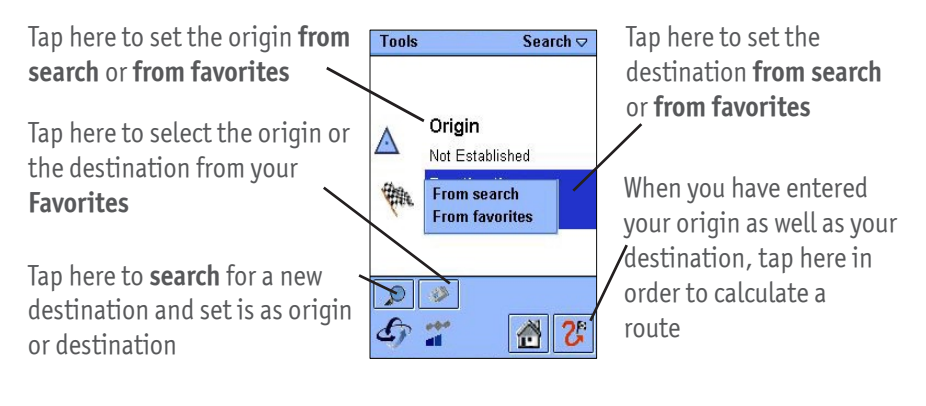

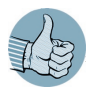

If you upgrade to Wayfinder Mobile Navigator you only have to set your destination as the GPS receiver and Wayfinder Mobile Navigator pinpoints your current position! (See Product Infromation on page 5)

# **Search for Orgin / Destinaion**

Enter information about the desired destination and tap on

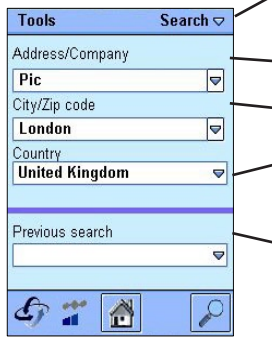

Name of the company, street or category of the destination (see below Search for a Category ) The city or zip code where the destination is located The country where the destination is located The last destinations that you have searched for are conveniently stored in drop-down menu Tap here to search for the destination

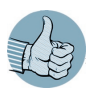

Usually you only have to write the first letters of the destination in order to find it.

#### **Search for a Category**

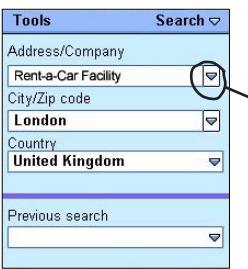

### **Search Results**

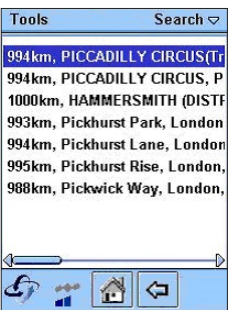

#### **Search Details**

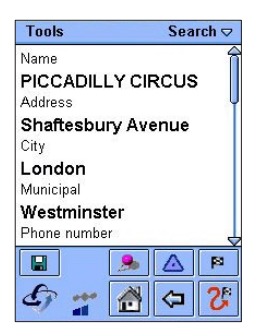

 Are you searching for a restaurant, a peterol station or another Category?

Tap here and select a desired category from a list

 The search will result in a list of destinations from the selected category

The search results could include more than one destination.

- **1.** If the city was not unique, you have to select it first
- **2.** Tap on the desired destination among the alternatives of addresses/companies.

The detailed information about the selected destination is presented in the **Search Details** view. The amount of information presented depends on the selected destination.

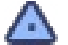

Set the location as the origin of the route

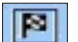

Set the location as the destination of the route

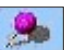

Show the destination on a map

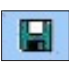

Store this destination as a Favorite, making it easy to find the destination later as well

## <span id="page-10-0"></span>**Favorites**

Favorites consist of your saved destinations, companies, contacts and places.

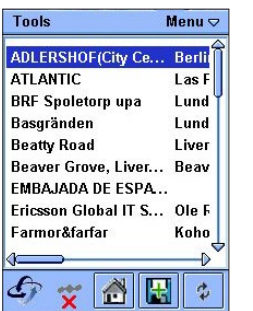

Synchronize Favorites with MyWayfinder.com, e.g. all changes done at MyWayfinder.com are downloaded to your Wayfinder Mobile MapGuide™ and all changes done in Wayfinder Mobile MapGuide™ are uploaded to your personal navigation homepage

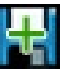

Add the current or other position as a new Favorite

### **Favorite details**

The detailed information about the selected Favorite is presented in the Favoite Details view.

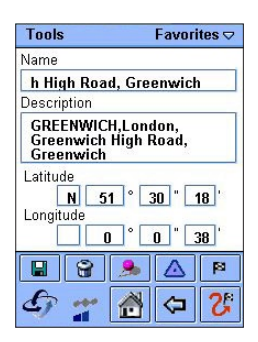

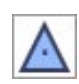

Set the Favorite as the origin of the route

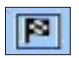

Set the Favorite as the destination of the route

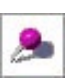

Show the destination on a map

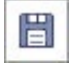

 Edit: Change name and description of the selected Favorite and save

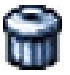

Delete Favorite

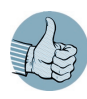

Conveniently you could easy add and modify your Favorites at MyWayfinder.com and access them both in your phone and on MyWayfinder.com by synchronization.

## <span id="page-11-0"></span>**Call Center - Assistance while Driving**

Get assistance from the Wayfinder Call Center to find your destination when you are unable to use the keypad of your phone, e.g. while driving.

- **1.** Choose the available Call Center from the list
- **2.** Tap on **J** to call the Call Center
- **3.** According the configuration of the Setting **Auto route to SMS** (see Settings on page 15-16) you will either automatically route to the destination or you need to select the SMS by choosing **Tools > Process SMS**

## **Communicate**

Send an e-mail or SMS to friends, family and colleagues with your position, route or destination and they will be able to join you on the move!

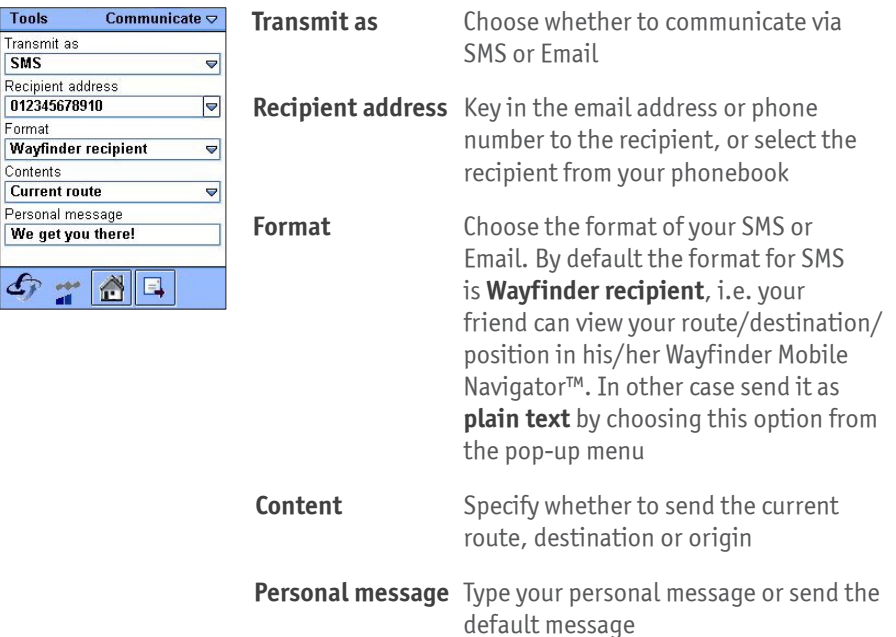

### <span id="page-12-0"></span>**Map**

By default a map with the current route is shown when entering this view. It is easy to zoom in / out and center the map to see the desired area.

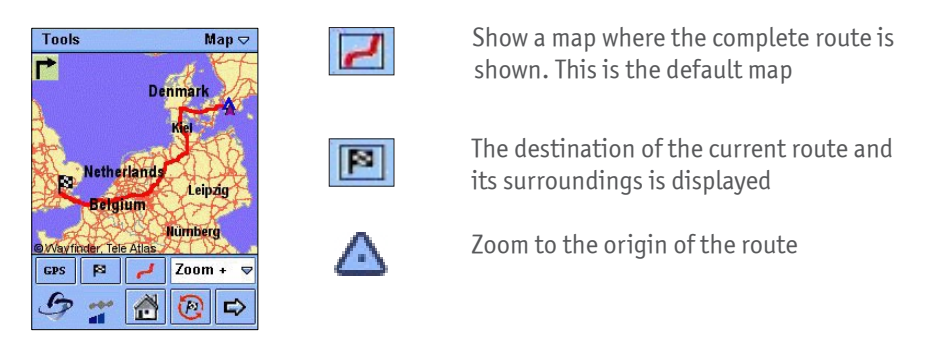

#### Zoom In  $\overline{a}$

By selecting an option from the dropdown menu and clicking on the map you can see the map in different ways. When you **Zoom -** and click on the map you get a more detailed view of the part of the map where you clicked. If you want the contrary result with a map covering a lager area, select **Zoom +** and click on the map. When you want to see part of the map in the center of the display you choose **Center**  and click on the map.

#### **Traffic Information Signs\***

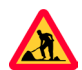

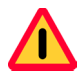

Roadwork **Communist Contract Contract Contract Contract Contract Contract Contract Contract Contract Contract Contract Contract Contract Contract Contract Contract Contract Contract Contract Contract Contract Contract Cont** as accidents, queue etc

\* Traffic information is available in Germany and Sweden. More countries will be added during 2004.

## <span id="page-13-0"></span>**Guide**

The Guide view gives you a detailed description of the turns to your destination.

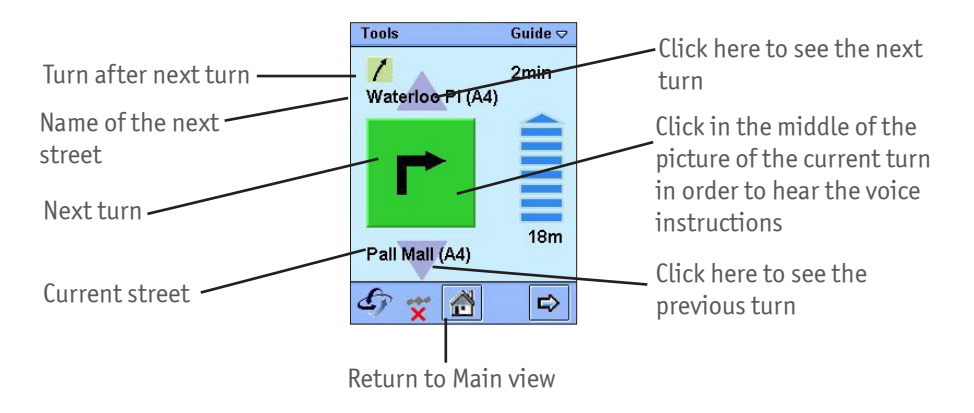

## <span id="page-14-0"></span>**Settings**

#### **Phone tab**

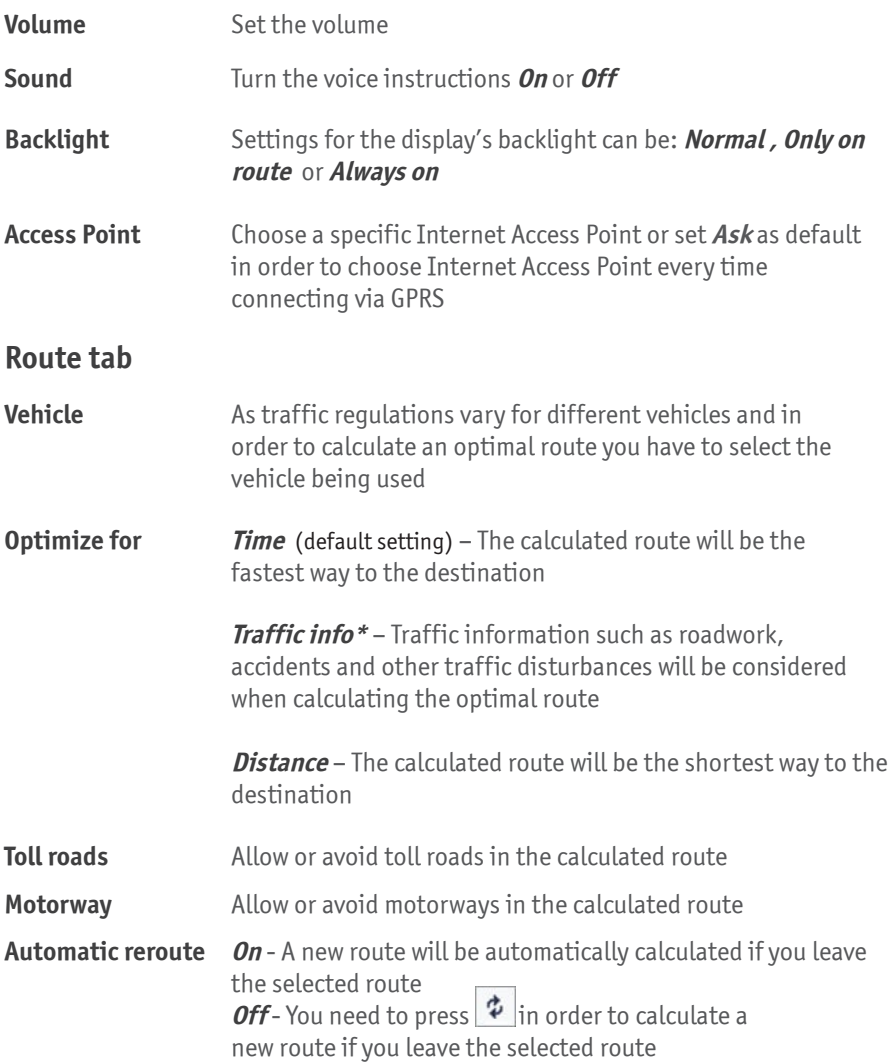

\* Traffic information is available in Germany and Sweden. More countries will be added during 2004.

#### **Communication tab**

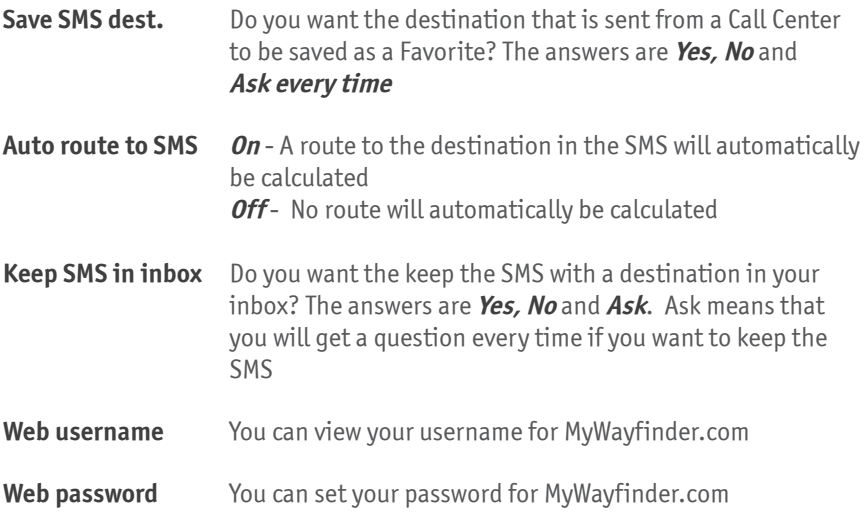

## <span id="page-16-0"></span>**Appendix 1 – Get Started**

In order to get started and use the Wayfinder Mobile MapGuide<sup>™</sup> the first time you need to activate the service. Please follow the step-by-step instructions below.

#### **Upgrade to Wayfinder Mobile NavigatorTM !**

If you already installed Wayfinder Mobile MapGuide<sup>TM</sup> you are able to upgrade to  $W$ ayfinder Mobile Navigator<sup>™</sup> without installing any new software. Purchase the  $\alpha$ activation code for Wayfinder Mobile Navigator $\overline{M}$  from one of our dealers and shops that you find listed on www.wayfinder.com or directly from the Wayfinder Shop (www.wayfinder.com/shop) and activate the service (see Step 2 - Activate the Service)

### **1. Install the Wayfinder Mobile MapGuide™ Software**

When you purchased your Wayfinder Mobile MapGuide™ you had the opportunity to download and install the software. If you have not downloaded and installed the software on your phone you need to do it.

If you already downladed and installed the software, please proceed to step 2.

In order to install the software via PC you need either:

- SyncStation
- •Bluetooth sender/ receiver on your PC as well as PC Suite installed
- IR sender/ receiver on your PC as well as PC Suite installed.
- An email account with incoming POP-server configured on your mobile phone
- **1.** Go to www.wayfinder.com/shop and select the Wayfinder Mobile MapGuide™
- **2.** Click on **Download Software**
- **3.** Follow the instructions in order to download the software to your PC and then transfer them to your mobile phone.
- **4.** After completing the installation on your phone proceed to Step **2 Activate the Service**

#### **2. Activate the Service**

- **1.** Start Wayfinder Mobile MapGuide™ in your mobile phone and select **Activate** in the **Welcome** view or **Tools> Upgrade** in the **Main** menu
- **2.** Read the instructions and press **OK**

#### **3. Enter your mobile phone number** Enter your country code, e.g. 44 and your mobile phone number omitting nought (0) in the beginning of the number. E.g. the correct format for mobile number 0171-777 777 in the UK ( country code 44) is

+441717777777

#### **4. Enter the activation code**

The activation code constitutes of five fields with four letters and/or numbers and looks like this XXXX-XXXX-XXXX-XXXX-XXXX

The Activation Code is a valuable document please keep for future upgrades of your Wayfinder product.

#### **5.** Select **Options > Upgrade**

- **6. Accept User Terms**
- **7.** The application contacts the server in order to activate your subscription. (The Wayfinder logo rotates while the application communicates with the server)
- **8.** Press **OK** when you receive a confirmation message
- **9.** You are ready to find your way with Wayfinder Mobile MapGuide™! To gain access to MyWayfinder.com as well, please proceed to step 3

### **3. Access MyWayfinder.com**

You are able to receive a web username and a web password for MyWayfinder.com, your personal navigation homepage, via the Wayfinder application in your mobile phone. Follow the step-by-step instructions below:

If you have forgotten your username and password to MyWayfinder.com you are able to receive these via the Wayfinder application in your mobile phone.

- **1.** Choose **Tools > Settings** in your Wayfinder Mobile MapGuide™ application and click on **Web password** . When completing step 3, you will receive your web username.
- **2.** Enter a new password for MyWayfinder.com and press **OK**
- **3.** In order to receive your web username and go back to **Tools > Settings > Web username** and you are able to see your web username. If your web user name is stated UNKNOWN, please see below.
- 4. Go to www.MyWayfinder.com and you have access to your personal travel planning tool!

#### **UNKNOWN Web username**

If your Web username is stated UNKNOWN you have not been able to connect to the Wayfinder server. The problem might be caused because you have not got the correct Internet access point settings. You need an Internet connection in order to connect to the server. You access Internet via GPRS and hence you need a GPRS subscription by your operator, a WAP GPRS connection that is intended only for WAP access does not work.

Please contact your operator and ask them to send you a configuration SMS in order to configure a Internet access point on your mobile phone.

## <span id="page-19-0"></span>**Appendix 2 – Internet Access Point**

In order to calculate routes and get accurate maps and information you need to connect to the Wayfinder server. Therefore you need an Internet connection and hence an Access Point for Internet. You access Internet via GPRS and hence you need a GPRS subscription by your operator. Please note that a WAP-subscription or a WAP-GPRS subscription is not sufficient.

#### **Configure you Internet Access Point**

To get the correct settings for Internet access you may need to configure your Internet Access Point in your mobile phone.

- **1.** Configure your Internet Access Point at MyWayfinder.com. Log in with your username and password and choose **Service** / **Configure Access Point**
- **2.** Follow the instructions in order to send a configuration SMS to your mobile phone
- **3.** Shortly, an SMS will be sent to your mobile phone
- **4.** Open the SMS
- **5.** Choose **Options > Save in Settings**
- **6.** Switch off the mobile phone and then switch it back on again
- **7.** Your Internet Access Point via GPRS is configured!

The GPRS-connection is delivered by your operator and any problems that occur, e.g. no network access, is out of Wayfinder's control.

# **Wayfinder<sup>™</sup> - We get you there!**

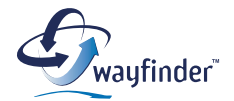

**Wayfinder Systems AB Box 1154** ⋅ **221 05 Lund** ⋅ **Sweden**

**www.wayfinder.com**